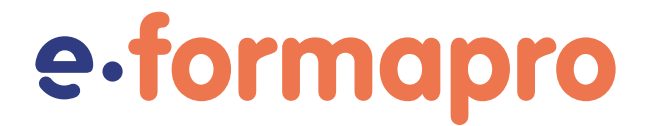

## Offre Liberté

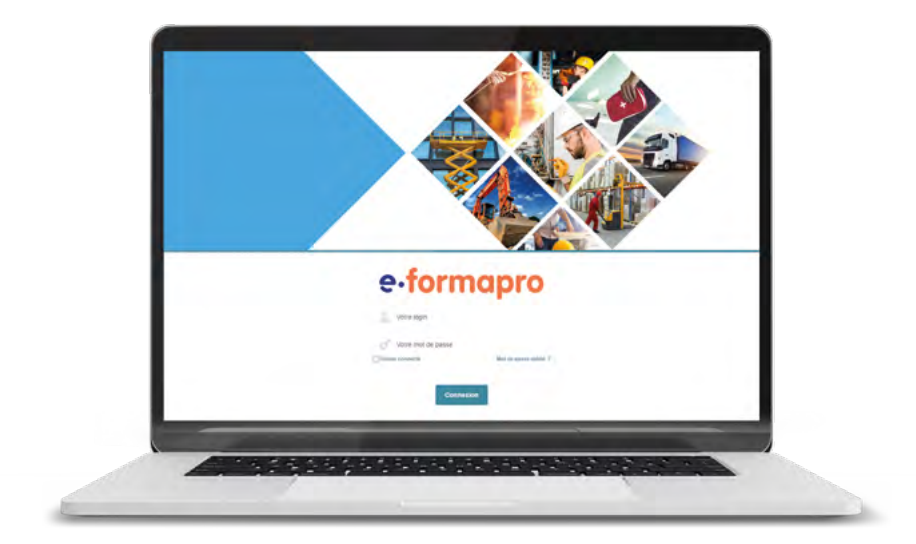

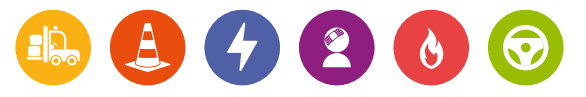

### *La solution* ʺ*clé en main*ʺ *pour votre organisme de formation professionnelle*

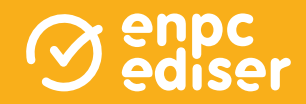

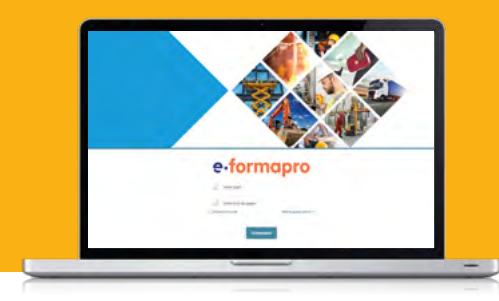

## **Sommaire**

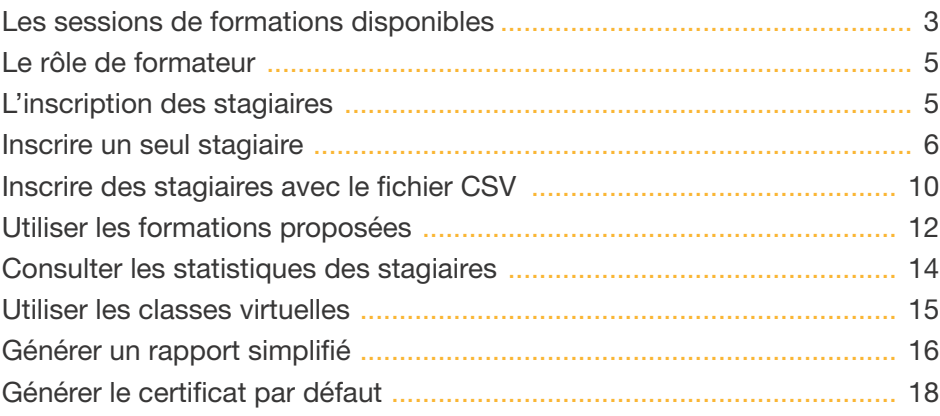

Lien de **connexion** https://ediser.elmg.net/

## Les sessions de formation disponibles

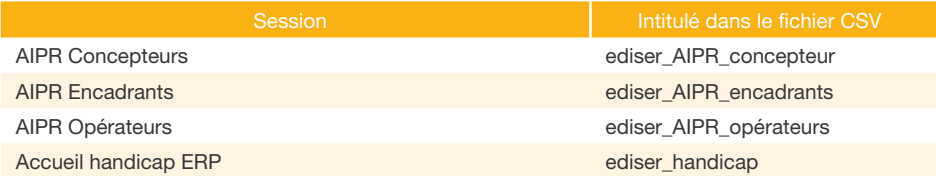

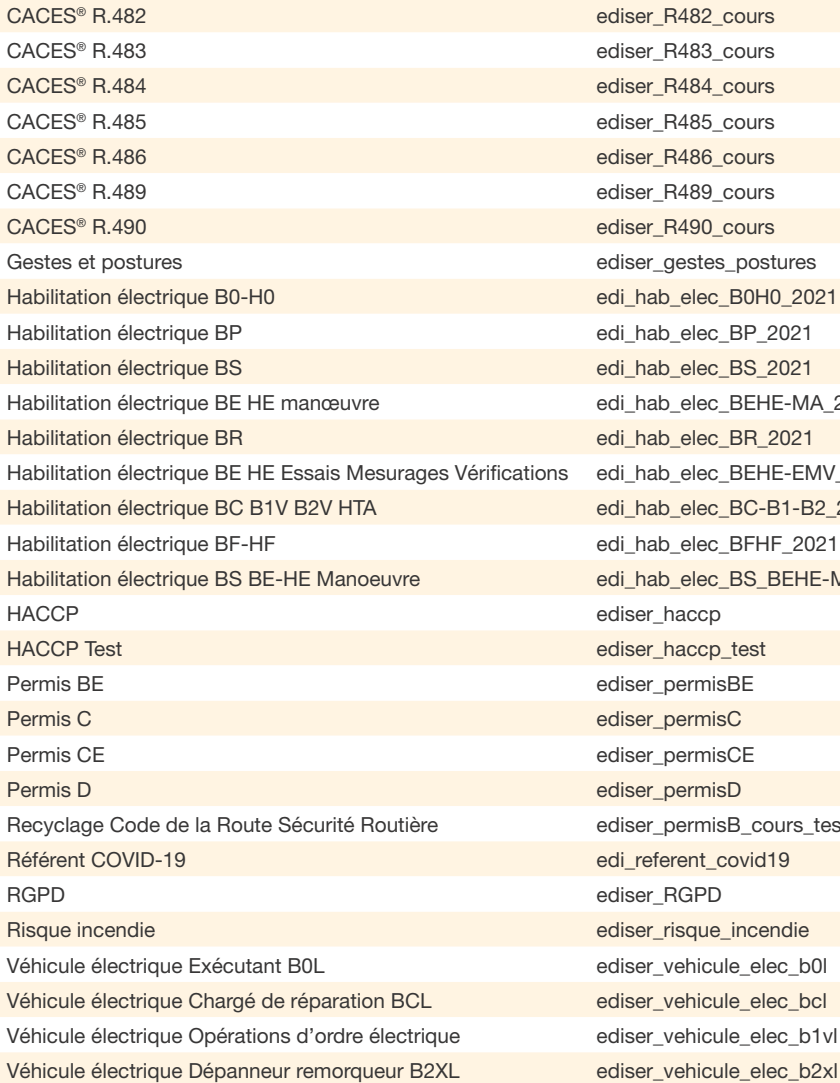

484 cours 485 cours 486 cours 490 cours estes postures elec B0H0 2021 elec BP 2021 elec BS 2021 elec BEHE-MA 2021 elec BR 2021 elec BEHE-EMV 2021 elec BC-B1-B2 2021 elec BFHF 2021 elec BS BEHE-MA 2021 ermisB cours test ent covid19 sque\_incendie ehicule elec b0l ehicule elec bcl ehicule\_elec\_b1vl

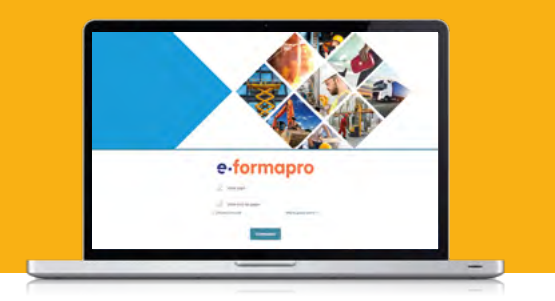

Pour répondre aux besoins de chaque centre de formation, E-FORMAPRO est disponible en deux offres :

## Offre Liberté ou Sérénité

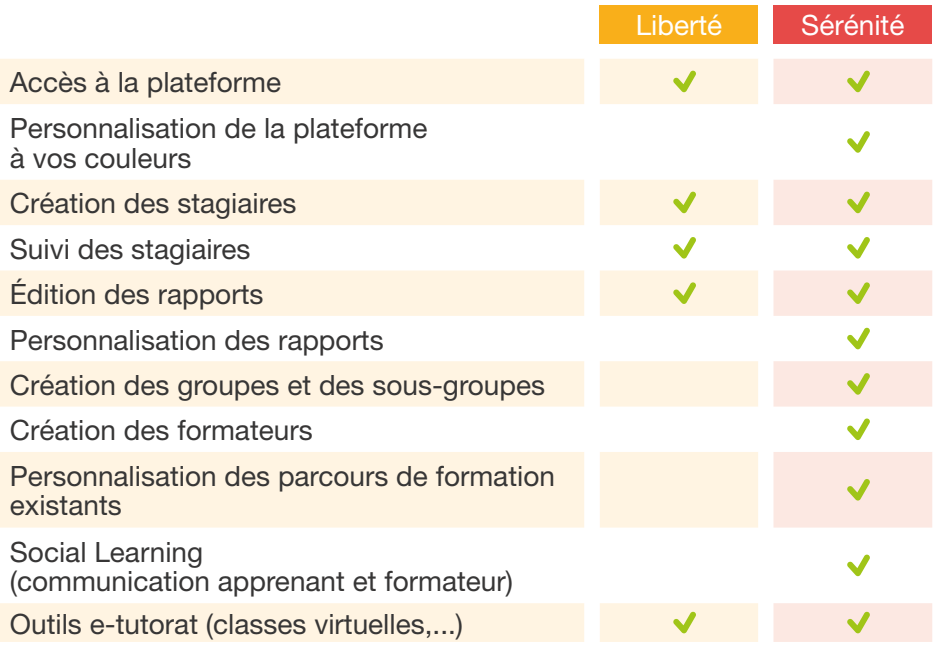

Cette notice détaille les fonctionnalités de l'offre Liberté. Retrouvez tout le détail de l'offre Sérénité dans notre notice E-Forma Pro Sérénité.

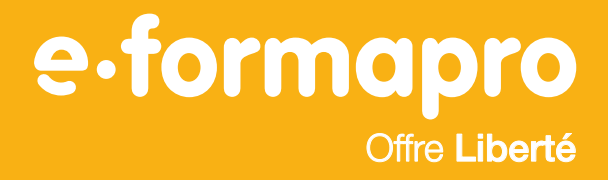

### Le rôle de **formateur**

Les référents pédagogiques sont inscrits en tant que " formateur " dans un groupe correspondant à leur centre de formation.

Les référents peuvent inscrire des stagiaires et consulter leurs statistiques, uniquement pour leur(s) centre(s) de formation.

## L'inscription des stagiaires

Il est possible d'inscrire les stagiaires en masse avec un fichier CSV à importer dans la plateforme. Il est aussi possible de les inscrire un par un.

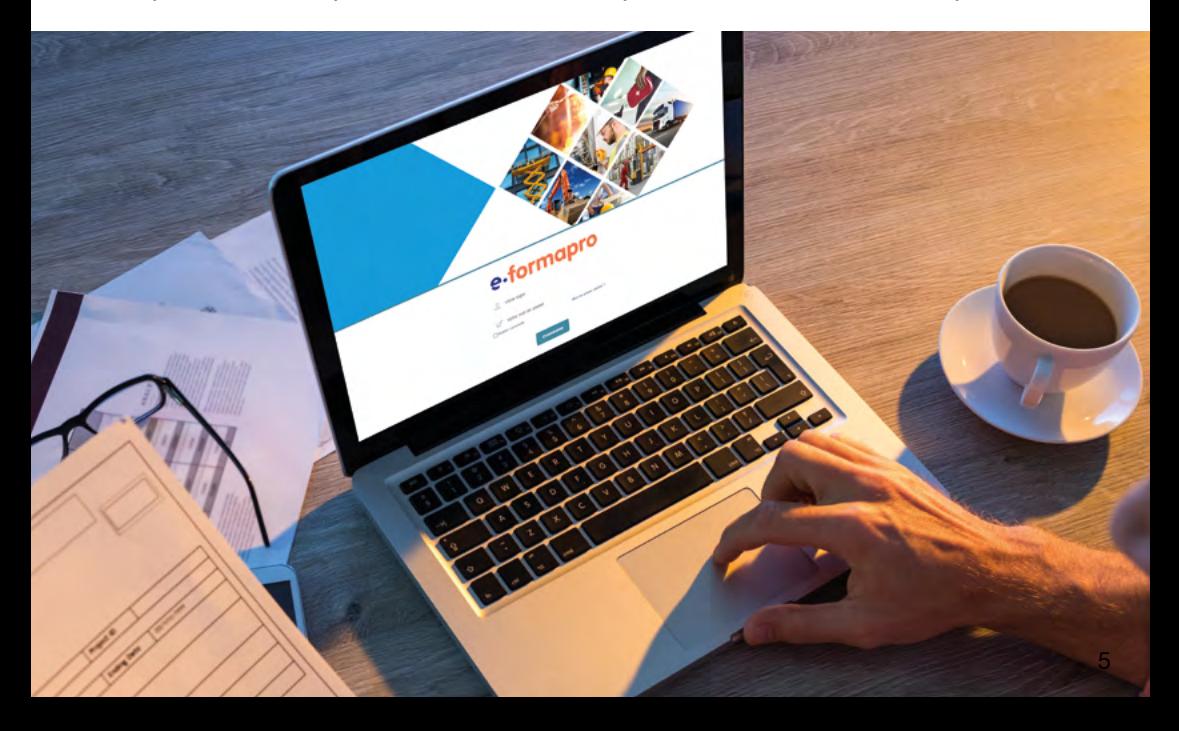

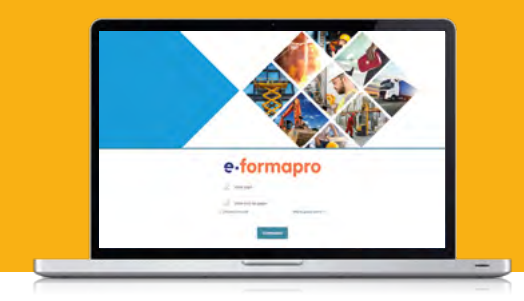

## Inscrire un seul stagiaire

**1** Cliquez sur l'onglet Utilisateurs puis le sous-onglet Gestion.

**2** Cliquez sur Ajouter puis Ajouter un apprenant.

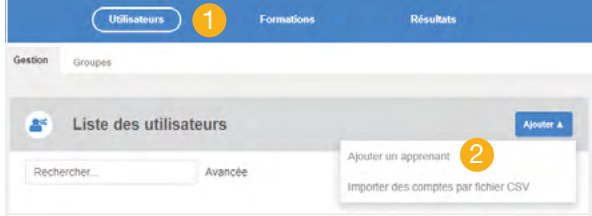

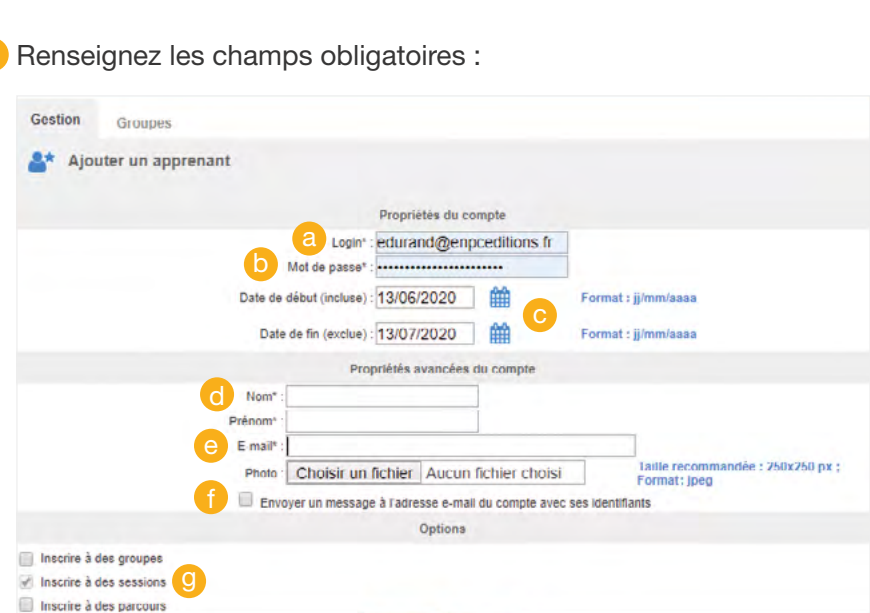

Valider

Annuler

- a Login (*saisir l'adresse mail du stagiaire*)
- b Mot de passe (*saisir à nouveau l'adresse mail du stagiaire*)
- c Date de début et date de fin

Attention, chaque inscription est valable 1 mois, au-delà vous êtes facturé d'un mois supplémentaire. Vous avez la possibilité d'antidater l'inscription de vos stagiaires. Ex : la date du jour est le 6 février et vous souhaitez inscrire à une session démarrant le 14 mars, vous renseignerez alors : début 14/03/2020, fin 14/04/2020.

- d Nom, Prénom
- e E-mail

Si votre stagiaire ne dispose pas d'adresse mail, ce n'est pas bloquant vous pouvez mettre celle du centre de formation et saisir un login/mot de passe de votre choix.

- f Ne pas oublier de cocher la case Envoyer le message à l'adresse e-mail.
- **g** La case *Inscrire* à des groupes est cochée par défaut car chaque formateur est déjà relié à son groupe.

Cochez Inscrire à des sessions puis validez.

4 Sélectionnez impérativement votre groupe en cochant la case à droite.

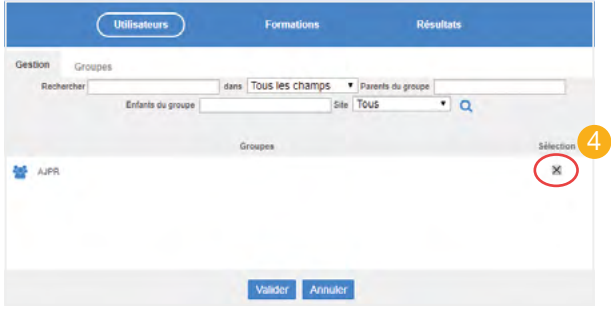

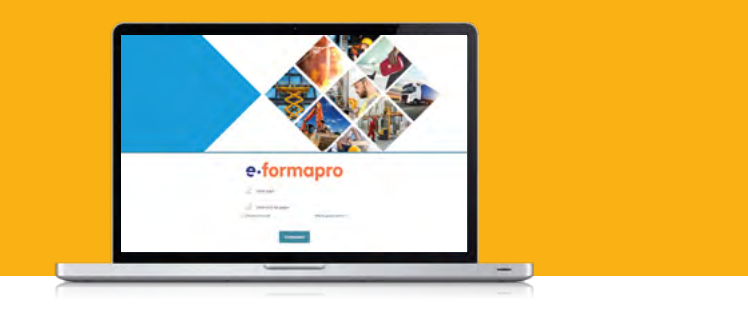

**5** Cochez la session souhaitée puis cliquez sur **Suite** pour valider. Le compte est maintenant créé. Vous pouvez cliquer sur l'utilisateur pour consulter ses informations.

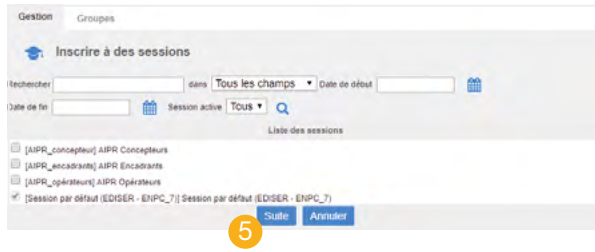

6 Dans la fiche de l'utilisateur, vous pouvez consulter toutes ses informations (informations personnelles, groupe, session à laquelle il est inscrit et statistiques).

Vous pouvez également modifier certaines de ces données.

7 Vous pouvez aussi prendre le contrôle  $\mathbb{R}^4$ , c'est-à-dire vous connecter directement sur son compte.

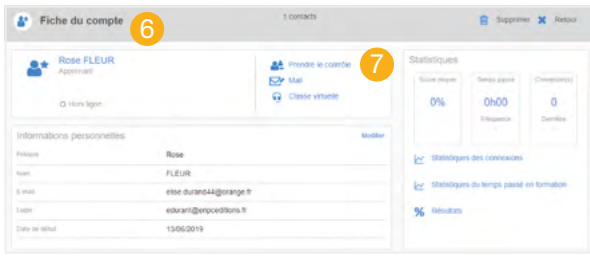

#### **Fonctionnalités supplémentaires**

Dans la liste des utilisateurs, vous pouvez renvoyer les identifiants des stagiaires, leur envoyer un message ou bien désactiver leurs fiches.

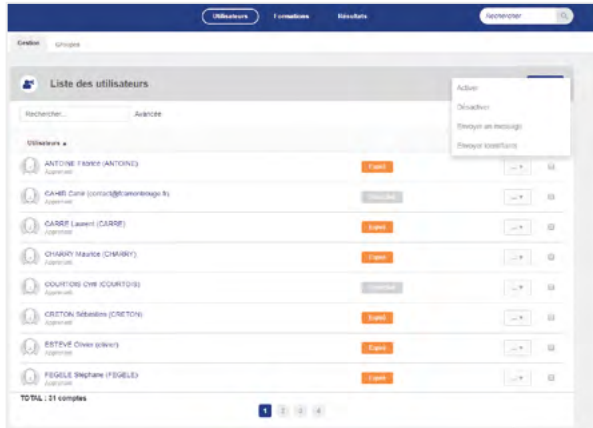

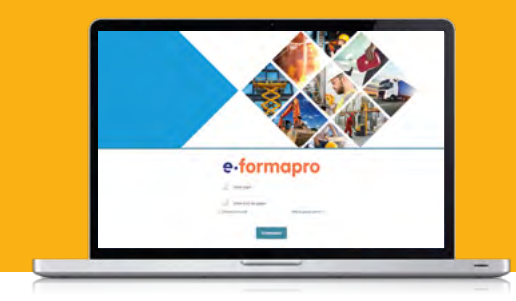

### Inscrire des stagiaires avec le fichier CSV

Vous devez utiliser l'exemple de fichier CSV qui vous a été fourni par votre conseiller et compléter l'ensemble des colonnes.

1 Cliquez sur l'onglet Utilisateurs puis le sous-onglet Gestion.

2 Cliquez sur Ajouter puis Importer des comptes par fichier CSV.

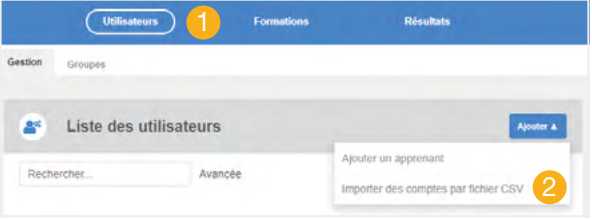

Pour compléter le tableau CSV :

- ne pas changer l'intitulé des colonnes a.
- $-$  dans la colonne session  $\odot$ , reprendre l'intulé de la formation tel qu'il est indiqué en page 3 de cette notice.
- conserver le format csv lors de l'enregistrement de votre fichier.

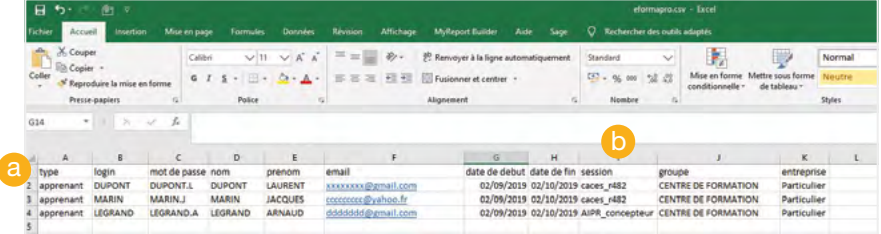

Il est possible d'inscrire un stagiaire à plusieurs groupes en séparant le nom des groupes par une virgule.

3 Vous pouvez retrouver l'intitulé de votre groupe dans le sous-onglet Groupes de l'onglet Utilisateurs. Vous devez respecter les majuscules et minuscules.

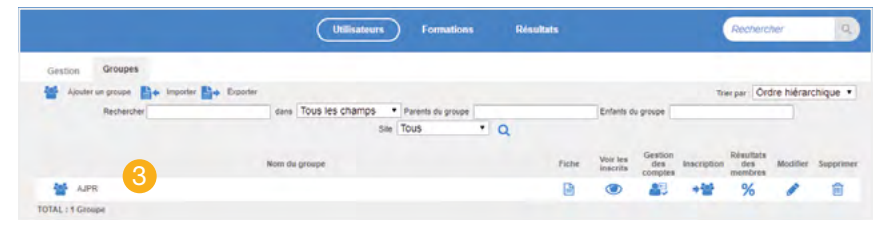

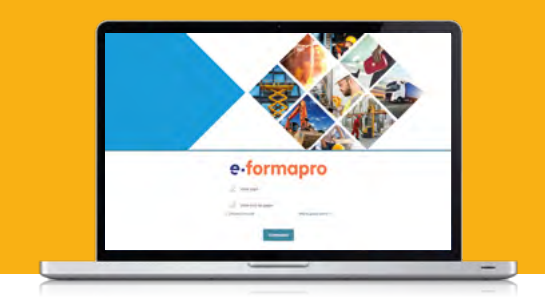

## Utiliser les formations proposées

Dans la rubrique Formations, onglet Mes formations, vous retrouvez les formations auxquelles vous avez accès.

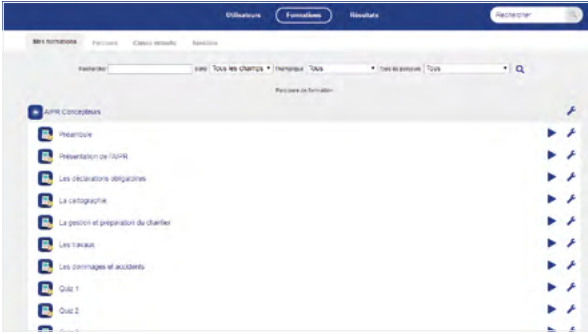

Vous pouvez retrouver la description détaillée de chaque formation et sousmodules en cliquant sur Fiche du parcours. Dans cette fiche, vous pouvez visualiser les statistiques et le plan de la formation.

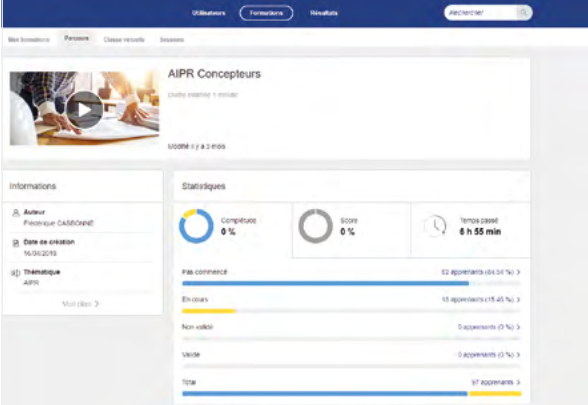

Vous pouvez aussi visualiser et analyser les statistiques utilisateurs par formations et/ou sous-modules en cliquant sur Statistiques utilisateurs. L'outil de filtre vous permet de recueillir des données globales, des données sur les stagiaires qui n'ont pas commencé la formation, qui sont en cours de formation, qui ne l'ont pas validée ou qui l'ont validée.

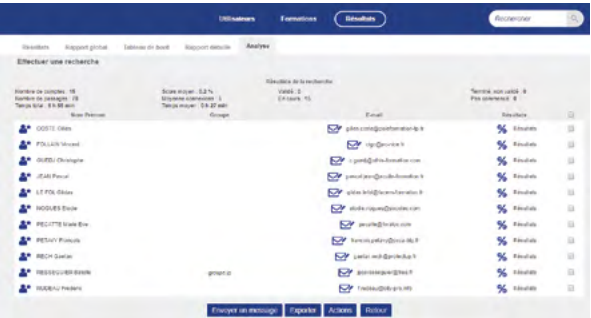

Dans la rubrique Formations, onglet Sessions, vous retrouvez également toutes les statistiques énoncées plus haut, mais aussi les stagiaires inscrits aux formations ainsi que les formateurs.

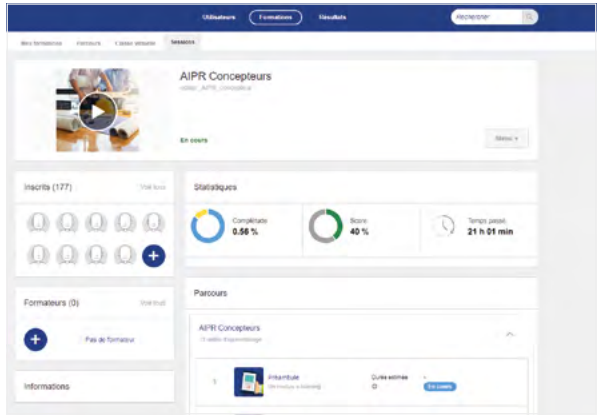

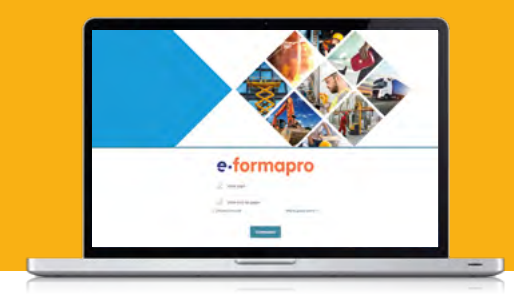

### Consulter les **statistiques** des stagiaires

- 1 Dans l'onglet Résultats, cliquez sur le stagiaire de votre choix pour consulter ses données.
- 2 Vous pouvez utiliser la zone de recherche pour trouver tous les stagiaires d'un sous-groupe.

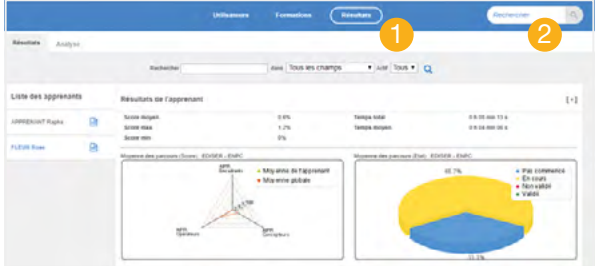

- <sup>3</sup> Cliquez sur le titre puis sur le sous-titre d'un parcours pour accéder au détail de chaque formation.
- 4 Cliquez sur Réponses pour obtenir les résultats des quiz.

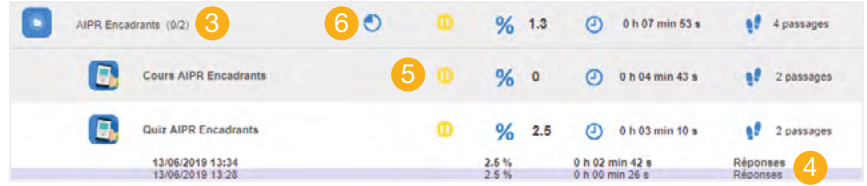

- **5** Une pastille bleue  $\bullet$  indique que la formation n'a pas été commencée, une pastille jaune  $\bullet$  qu'elle est en cours et une pastille verte  $\bullet$  qu'elle est terminée.
- **6** Cliquez sur l'icône Graphique pour afficher les données.

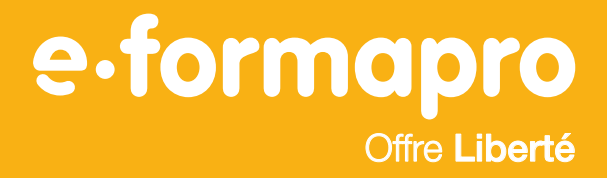

### Utiliser les classes virtuelles

Les classes virtuelles permettent de communiquer via vidéo et audio.

1 Le formateur prépare sa séance en cochant les participants dans la liste des stagiaires.

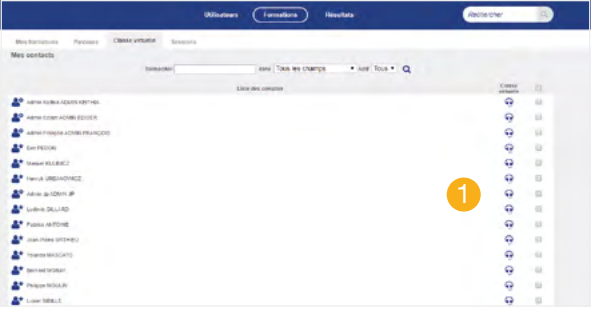

2 Le message qui leur sera envoyé est un message par défaut. Cliquez sur le bouton Valider pour démarrer la visio-conférence.

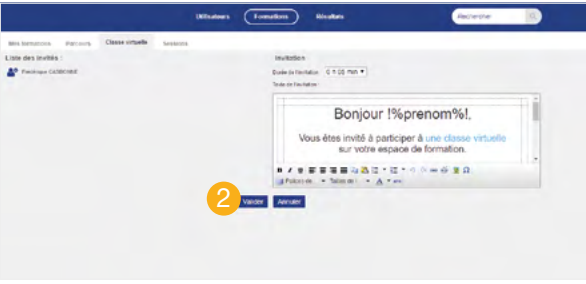

Vous pouvez même enregistrer la séance : un fichier mp4 sera généré. Vous pouvez le consulter à tout moment et l'utiliser comme justificatif du temps passé en formation par votre stagiaire.

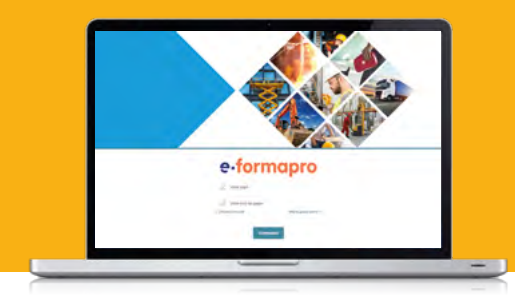

## Générer un rapport simplifié

- 1 Cliquez sur l'onglet Résultats.
- <sup>2</sup> Sur la page de résultats, cliquez sur l'onglet Analyse.
- 3 Choisissez le modèle de rapport.

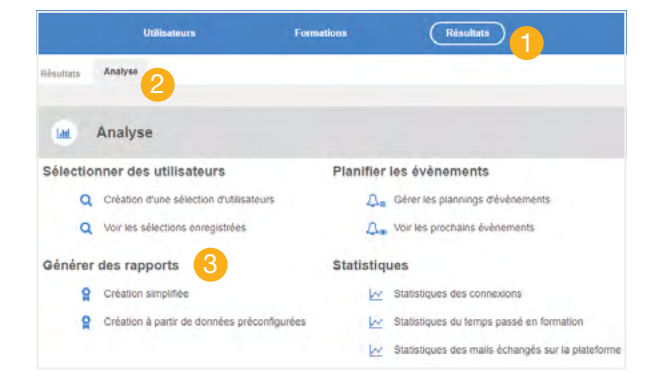

- 4 Vous pouvez sélectionner un utilisateur, un groupe ou sous-groupe et choisir d'afficher le rapport en fonction de l'état d'avancement d'une session.
- 5 Vous pouvez également limiter l'analyse à une période.

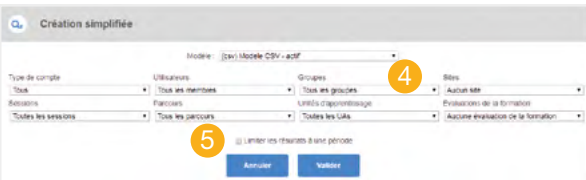

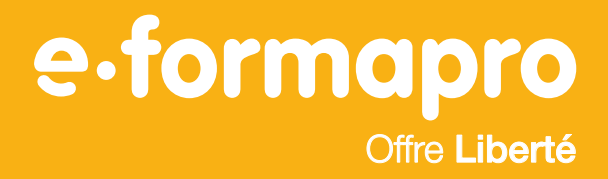

 Vous pouvez consulter le rapport directement en ligne et/ou le télécharger

 Vous pouvez également récupérer le lien permanent du rapport pour une consultation ultérieure.

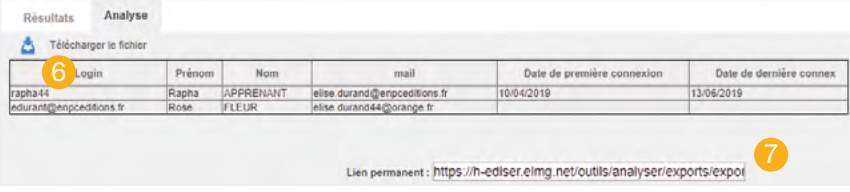

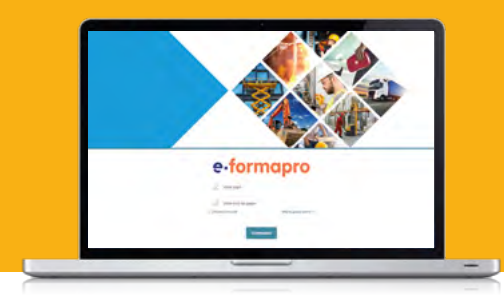

## Générer le certificat par défaut

- **1** Cliquez sur l'onglet Résultats.
- <sup>2</sup> Dans l'onglet Analyse, sélectionnez le modèle Certificat par défaut. Selon vos besoins, choisissez votre stagiaire dans la liste des utilisateurs et/ou la formation qu'il suit, dans la liste des parcours.
- 3 Cliquez sur Valider et sur Télécharger le fichier.

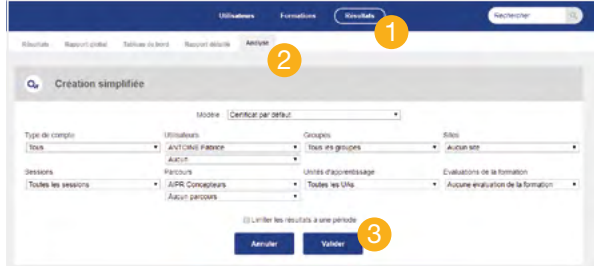

- 4 Un document au format word se génère et peut-être transformé en PDF et/ou imprimé.
- 5 Ce document peut être complété avec votre logo ou un temps de classe virtuelle par exemple.

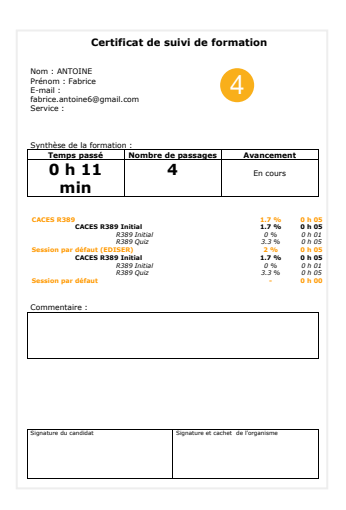

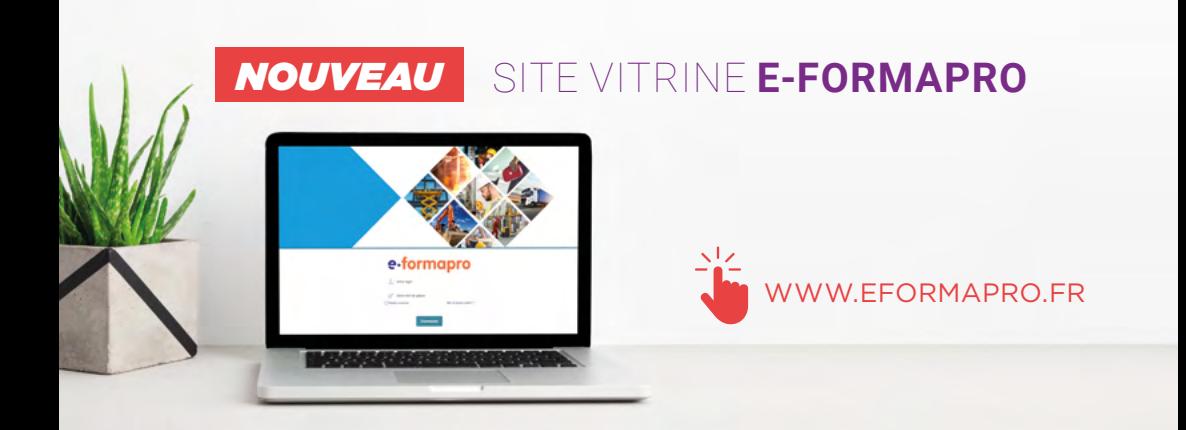

#### **NOS MODULES** DISPONIBLES

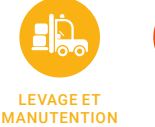

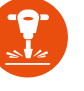

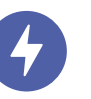

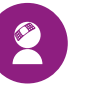

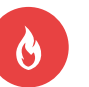

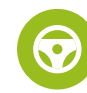

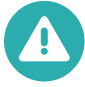

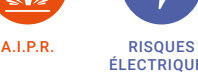

ÉLECTRIQUES SANTÉ SÉCURITÉ AU TRAVAIL

INCENDIE GROUPE LOURD AUTRES

e-formapro

3000000

FORMATIONS

#### **PRÉSENTATION** DES MODULES

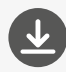

Pour chacun de nos modules disponibles, vous pouvez télécharger une fiche descriptive de la formation qui résume :

- Le type de public adapté.
- La durée de la formation.
- Le programme.
- Les critères d'évaluation.

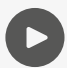

#### Tous nos modules en vidéo !

Pour mieux vous aider à découvrir la plateforme de formation E-FORMAPRO, retrouvez une vidéo personnalisée pour chaque formation.

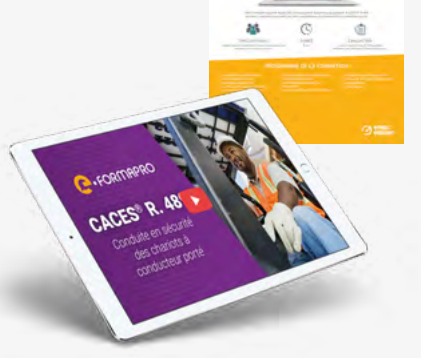

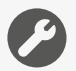

#### Des outils pour faciliter vos démarches :

- •Un formulaire de contact pour nous joindre rapidement.
- •Un lien direct pour se connecter sur la plateforme de formation.
- Les nouveautés réglementaires mises à jour en temps réel.
- •Un moteur de recherche pour mieux vous guider.

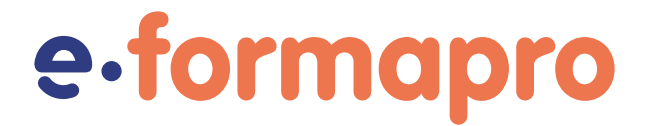

Pour toute question sur notre Offre Liberté contactez votre conseiller.

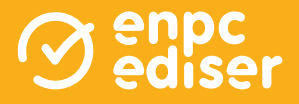

Réf. NOT-EPRO